### **Aufgaben mit dem Smartphone als PDF scannen und in Moodle hochladen - Tutorial für Android**

Bisher war es oft schwierig, die den Lehrerkräften Aufgaben zukommen zu lassen: Du musstest Fotos machen und diese einzeln in Moodle hochladen, oder die Eltern bitten deine erledigten Aufgaben einzuscannen oder andere kreative Wege suchen.

Hier nun ein Vorschlag, der dir die Abgabe von Arbeiten hoffentlich leichter macht.

### **1. App aus dem Google Playstore installieren**

So genannte Scanner Apps gibt es viele. Dieses Tutorial zeigt, wie es mit "*Genius Scan – PDF-Scanner*" geht. Du findest die App hier:

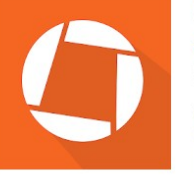

Genius Scan - PDF Scanner The Grizzly Labs Büro \*\*\*\*\*\* 79781 ± O USK ab 0 Jahren Enthält Werbung - Bietet In-App-Käufe an **O** Diese App ist mit deinem Gerät kompatibel Zur Wunschliste hinzufügen Installieren

Dokumente

Abbildung 1: App "Genius Scan – PDF-Scanner"

*Achtung:* Die kostenlose Version der App beinhaltet Werbung und In-App-Käufe! Achte darauf, beides so gut wie nur möglich zu umgehen!

## **2. App öffnen und Einstellungen vornehmem**

Öffne die App. Gestatte ihr, auf Gerätespeicher und Kamera zuzugreifen – sonst funktioniert sie nicht. Dich lächelt folgendes Bild an:

Gehe zunächst unten rechts ins *Menü* und darin auf *Einstellungen*.

Die Einstellungen wählst du wie in Abbildung [3:](#page-0-0)

<span id="page-0-0"></span>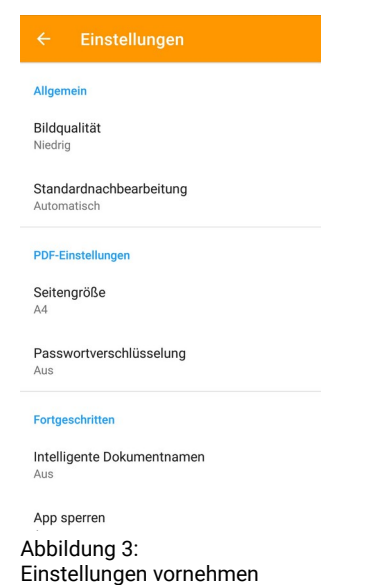

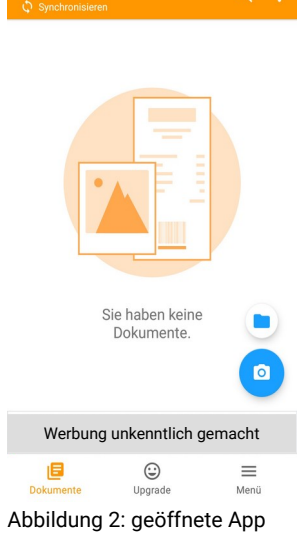

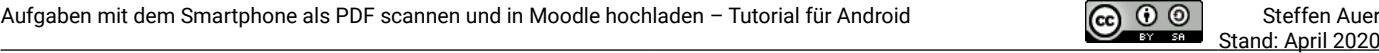

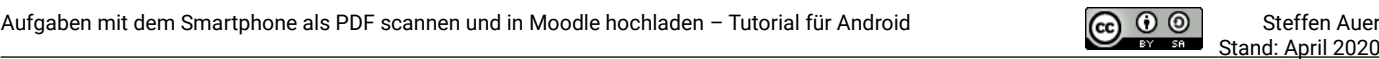

# **3. Aufgaben durch abfotografieren einscannen**

Bereite die Seiten, die du einscannen willst, so vor, dass sie am besten flach auf den Tisch oder

Fußboden liegen.

Mache alle verfügbaren Lichter im Raum an – so wird das Ergebnis am besten!

So könnte das aussehen:

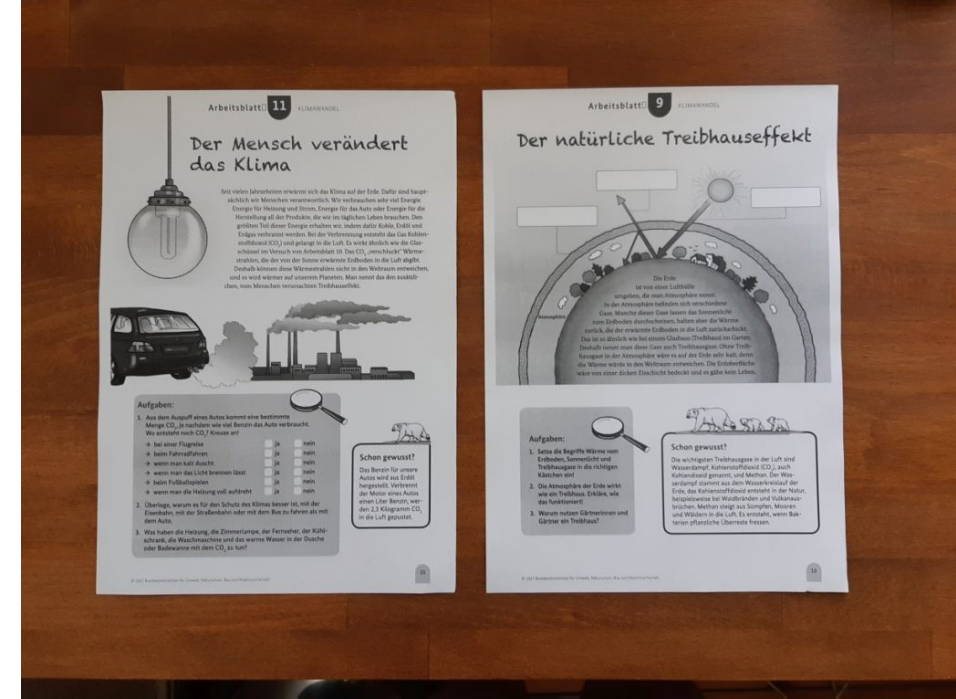

Abbildung 4: ausgebreitete Seiten

Klicke auf das Kamera-Symbol unten rechts.

Es öffnet sich die Live-Ansicht. Klicke auf den *orangen Punkt*, um eine Seite zu scannen.

Halte das Smartphone oder Tablet dabei so ruhig wie möglich.

Wie viele Seiten erfolgreich erkannt wurden, zeigt der "*Zähler*" in der *Mitte des orangen Punktes*.

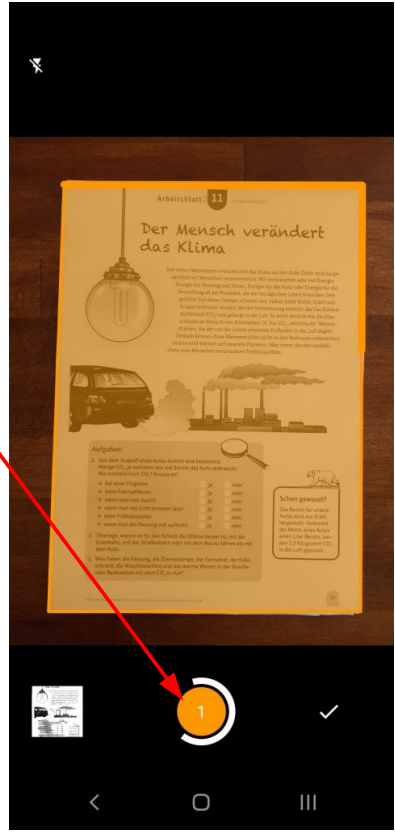

Abbildung 5: Seiten Scannen

 $\overline{\phantom{a}}$  Stand: April 2020

Bist du fertig mit dem Scannen, klicke auf das *Häkchen* unten rechts. Dann gelangst du zur Übersicht der gescannten Seiten (Abbildung [6](#page-2-1)).

Oben steht nun das Datum und die Uhrzeit in der Form *2020-04-21 15:16.* So heißt die gerade erstellte Datei .

Benenne die Datei um in die Form

*Klasse – Fach - Aufgabe – Vorname Nachname*

z.B. 8c – Chemie – *Wasserstoff – Max Mustermann*

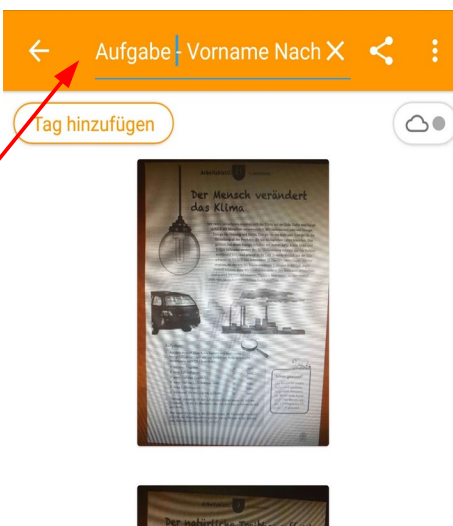

<span id="page-2-1"></span>Abbildung 6: Übersicht der gescannten Seiten

Mit einem Klick auf die einzelnen Seiten öffnet sich ein Menü (Abbildung [7](#page-2-0)), in dem du noch *Anpassungen* vornehmen kannst, z.B. das Bild zuschneiden, Farbe in S/W (schwarz/weiß) umwandeln usw.

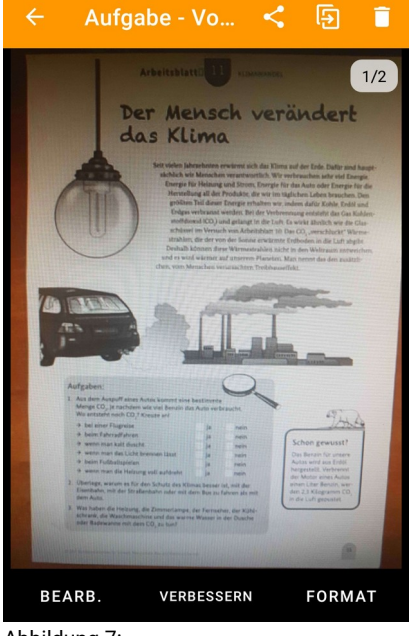

<span id="page-2-0"></span>Abbildung 7: Seiten bearbeiten / Qualität verbessern

### **4. Gescannte Datei speichern**

Speichere die erstellte(n) Datei(en) auf dem internen Speicher deines Smartphones oder Tablets. Wähle dazu die gewünschte(n) Datei(en) aus (länger darauf tippen) und klicke oben rechts auf das *"Teilen"-Symbol*.

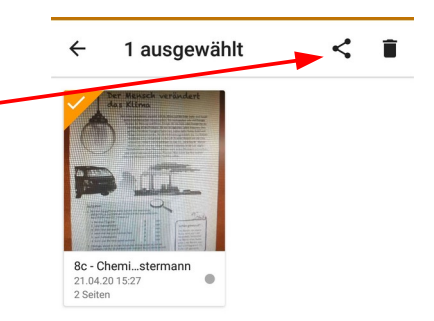

Abbildung 8: Datei zum Speichern wählen

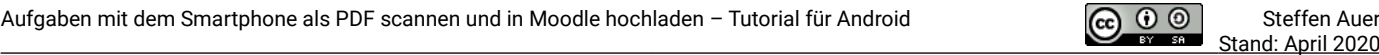

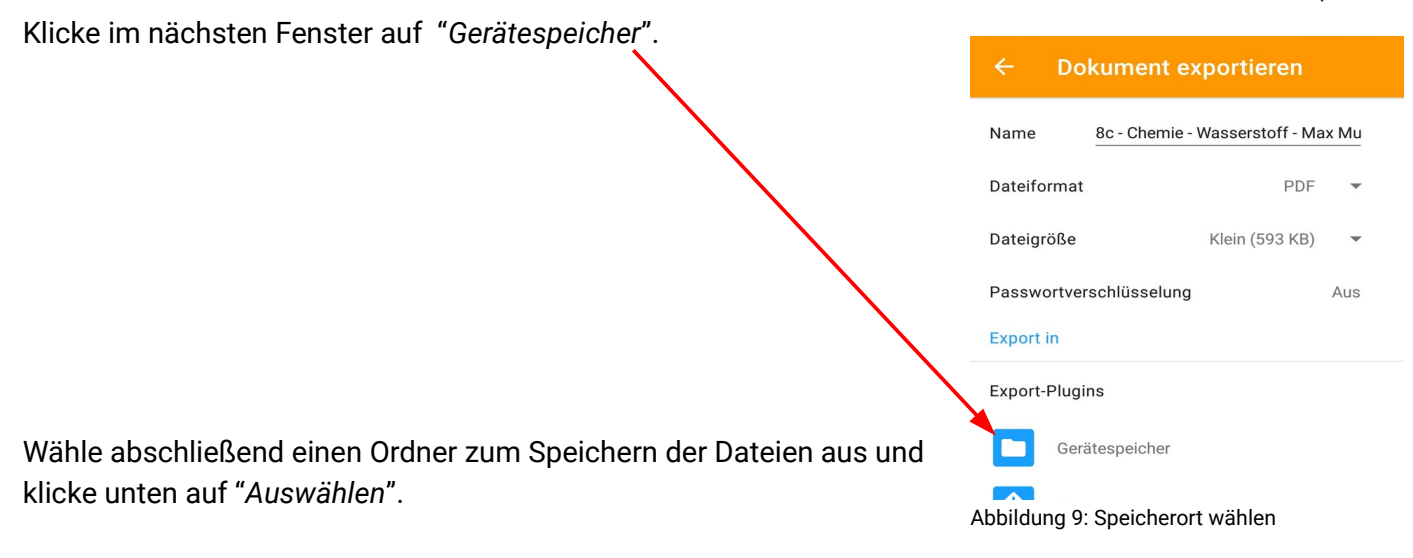

### **5. Gescannte Datei in Moodle hochladen**

Melde dich an Moodle an. Öffne im Moodle-Kurs die Aufgabe, zu der du deine Datei abgeben möchtest oder musst.

#### **Kontrolle / Abgabe**

· Scanne oder fotografiere deine bearbeiteten Aufgaben und lade sie bis Freitag, 27.03.2020 um 14:00 Uhr hier hoch (unten bei der Aufgabe Abgabe hinzufügen).

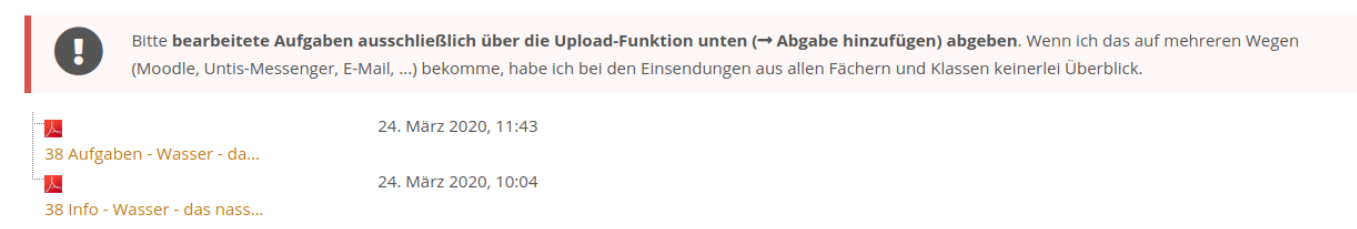

#### **Abgabestatus**

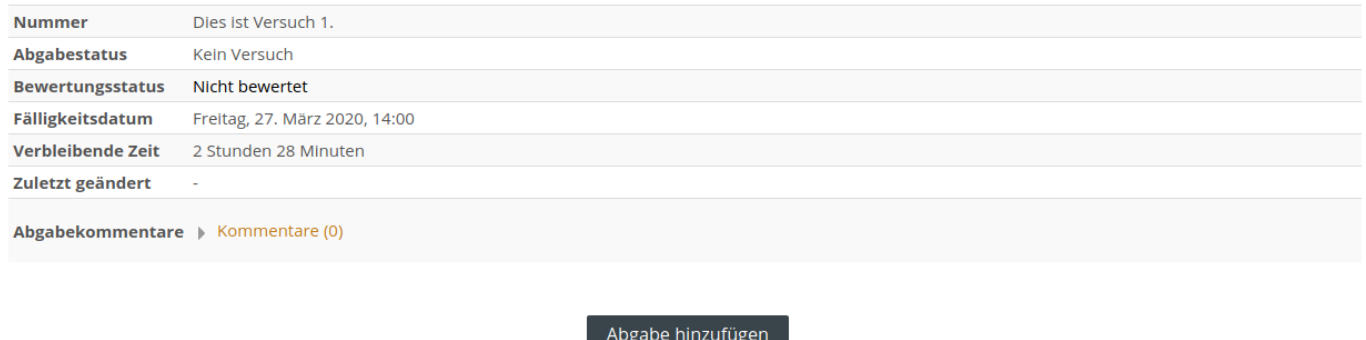

Sie haben bisher keine Lösungen abge

Abbildung 10: Abgabestatus der Aufgabe in Moodle

Um deine eingescannte Lösung zur Aufgabe abzugeben, musst du auf *Abgabe hinzufügen* klicken.

Danach scrollst du in der Aufgabe wieder ganz nach unten und siehst folgendes:

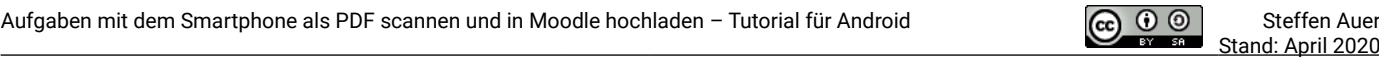

#### Du kannst im oberen Fenster deine *Datei(en) hochladen*.

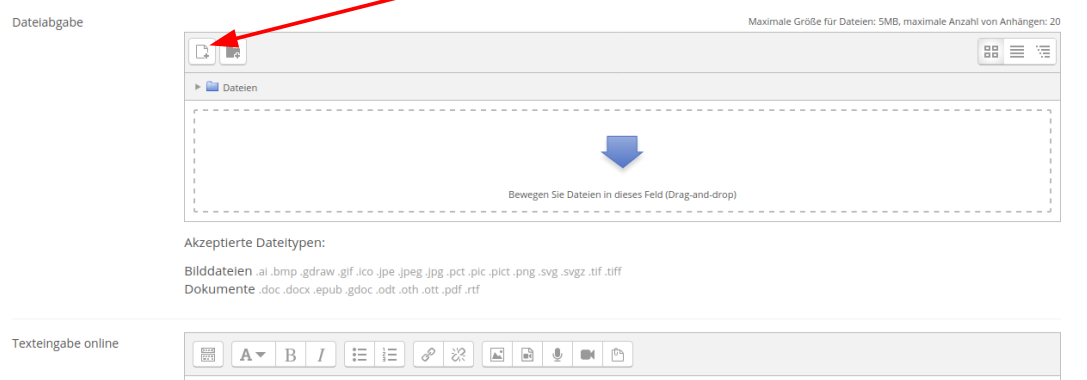

Abbildung 11: Dateien hochladen oder Antwort/Ergebnis eintippen

Es öffnet sich ein Fenster, bei dem du auf *Durchsuchen* klicken musst.

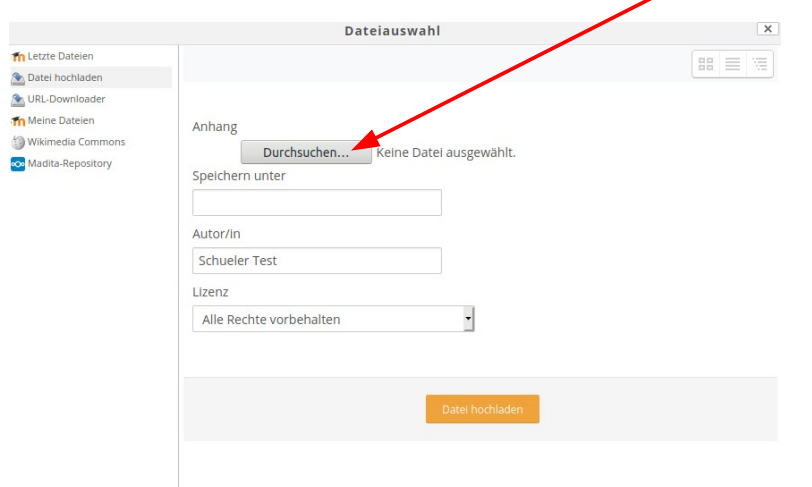

Abbildung 12:

Datei hochladen - eigenen PC/Notebook/Tablet/Smartphone durchsuchen

Nun öffnet sich ein weiteres Fenster mit dem Dateisystem deines Gerätes. Das sieht je nach Gerät und Betriebssystem unterschiedlich aus. Wähle die erstellte(n) Datei(en) zum Hochladen aus.

Du siehst nun wieder das vorherige Fenster und die

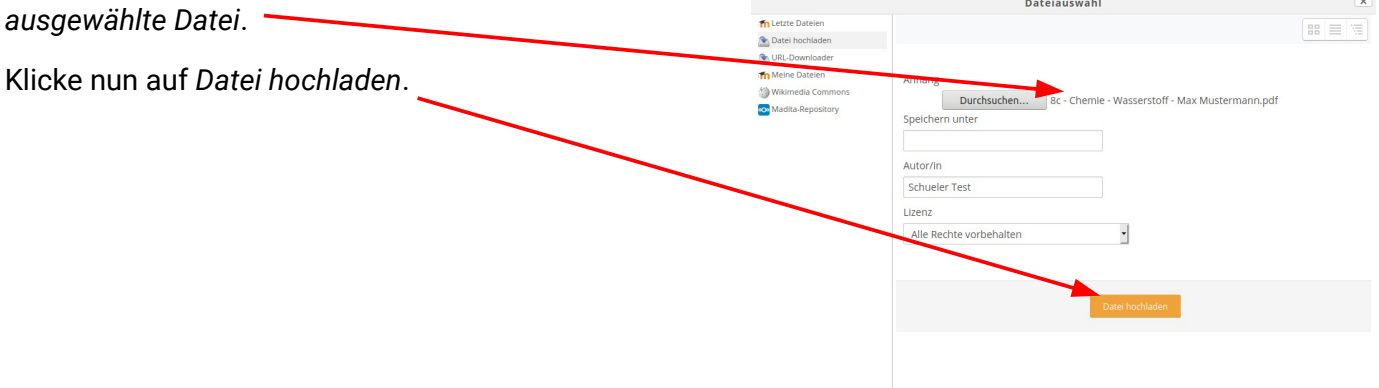

Abbildung 13: Datei hochladen

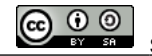

#### Du sieht dann alle *hochgeladenen Dateien*.

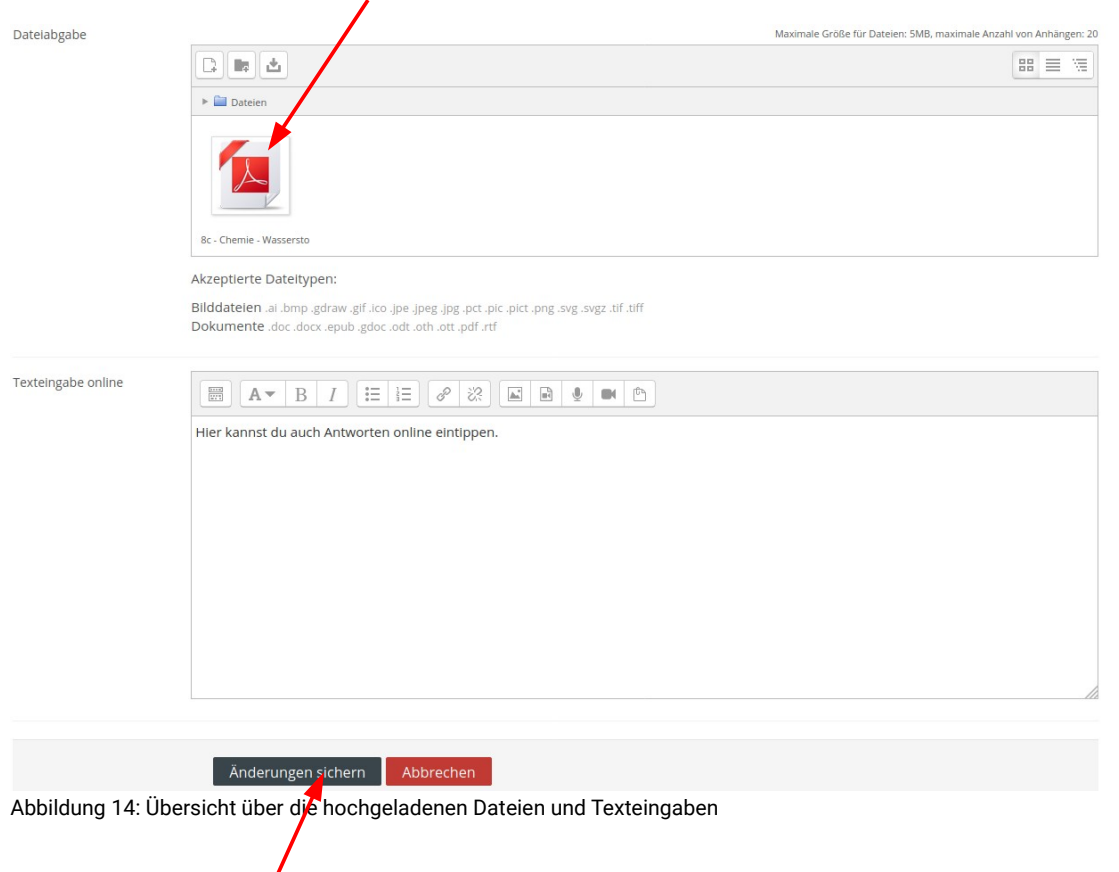

Durch Klicken auf *Änderungen sichern* gibst du dein Ergebnis ab.

Scrolle zur Kontrolle in der Aufgabe wieder ganz nach unten zum *Abgabestatus*. Du siehst, dass du *abgegeben* hast.

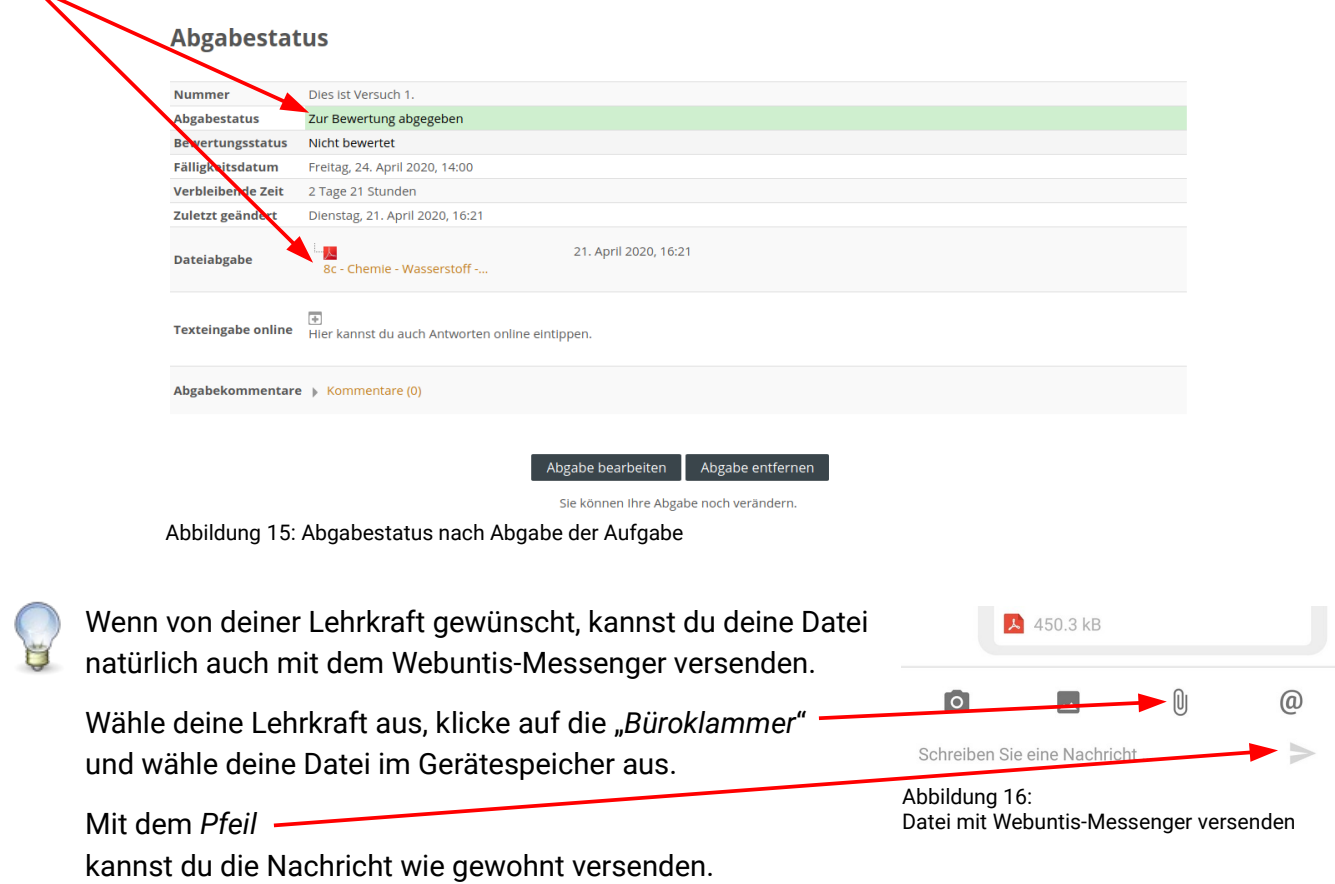